1. 入札情報をクリック

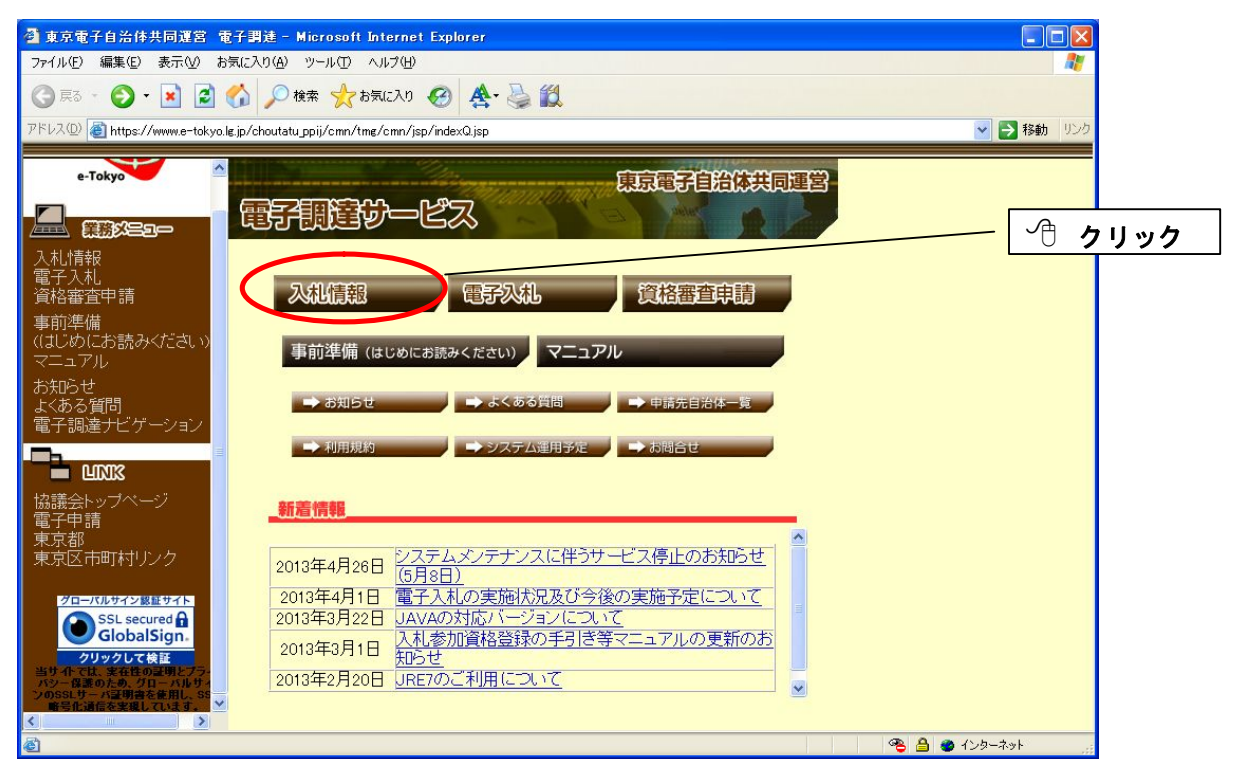

2. 発注案件情報の工事をクリック

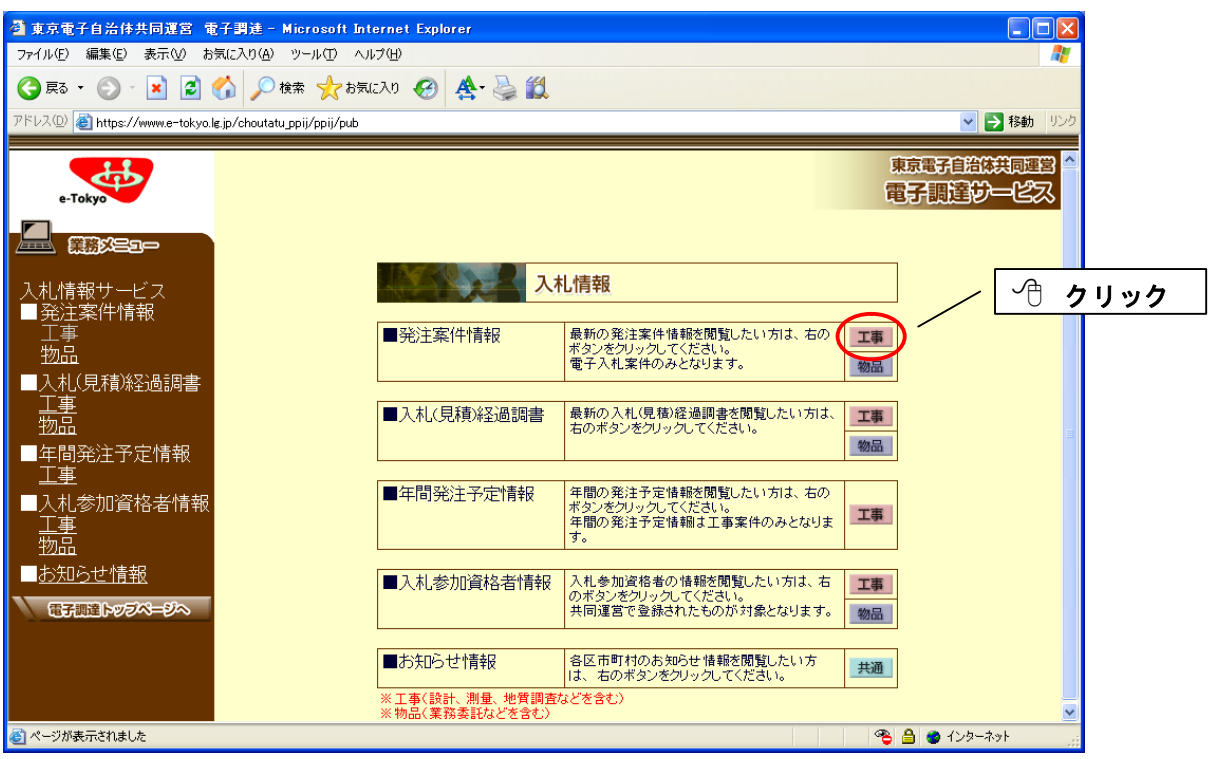

3.自治体で墨田区にチェックを入れ、業種の一覧表をクリックし業種を選択後、検索をクリック

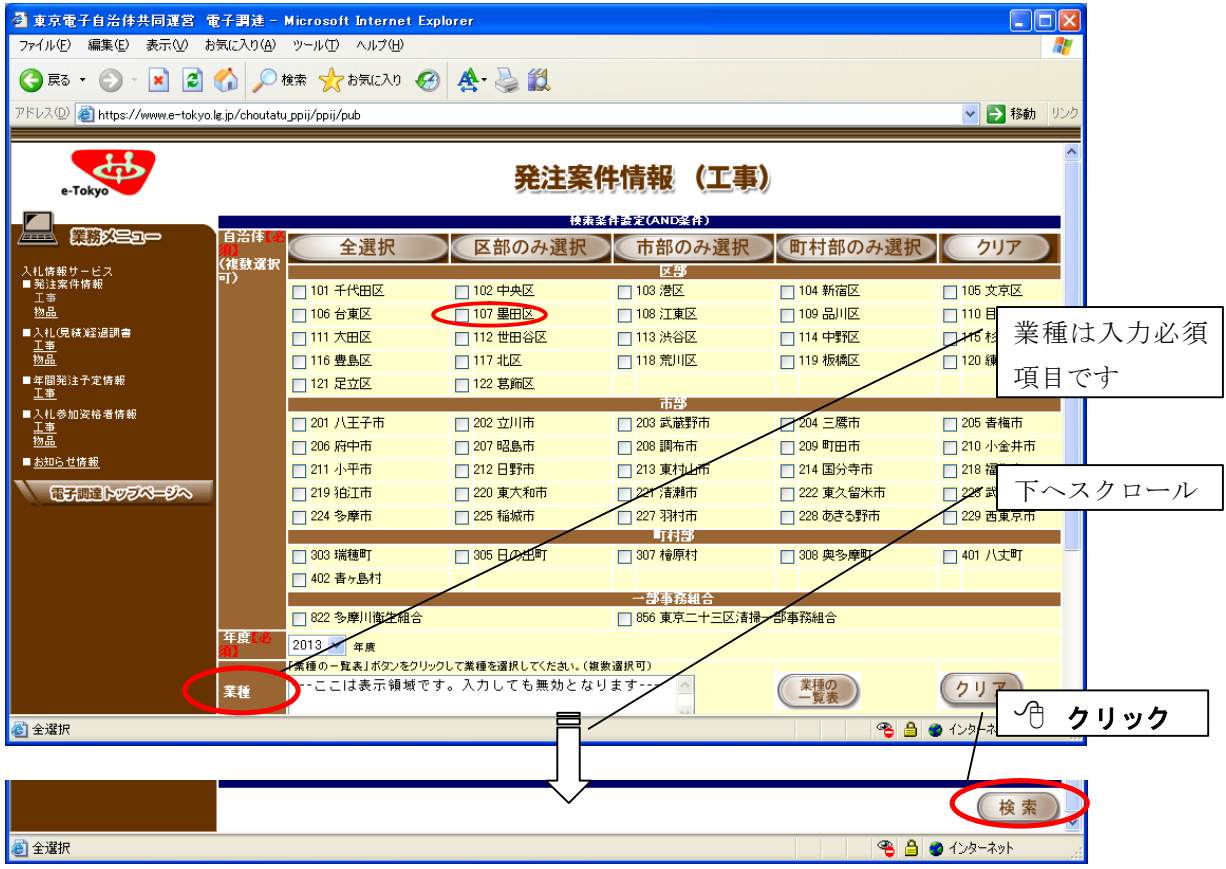

## 4.検索結果を表示。対象案件名をクリック

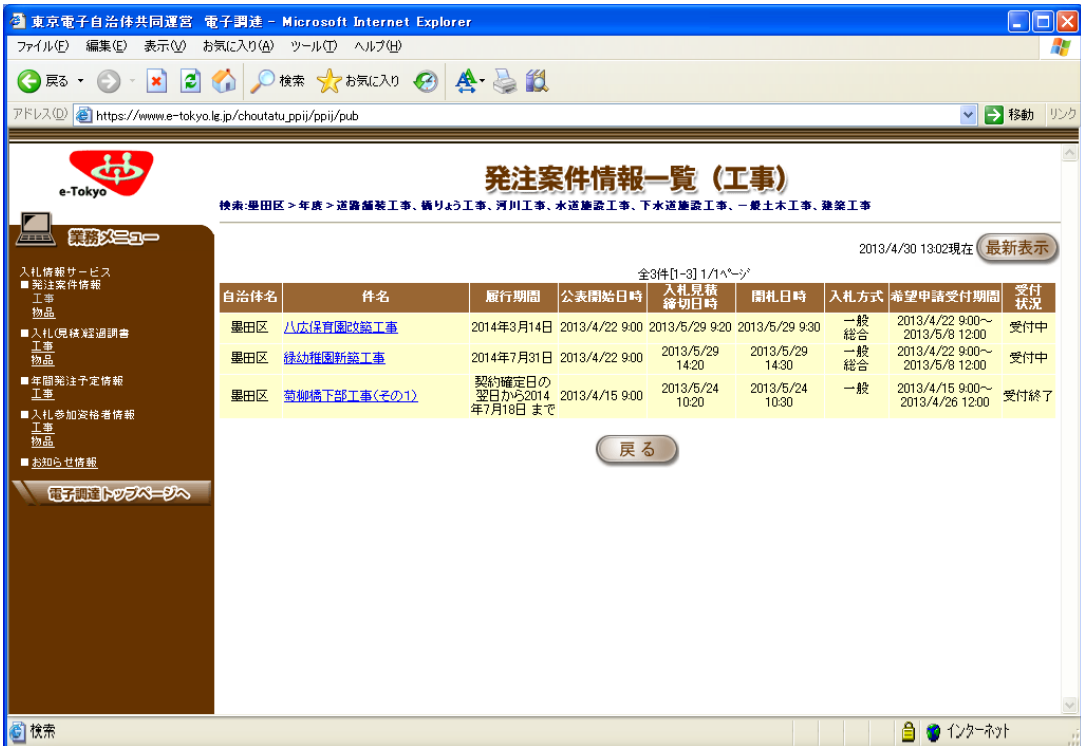

## 5.案件内容が表示される。

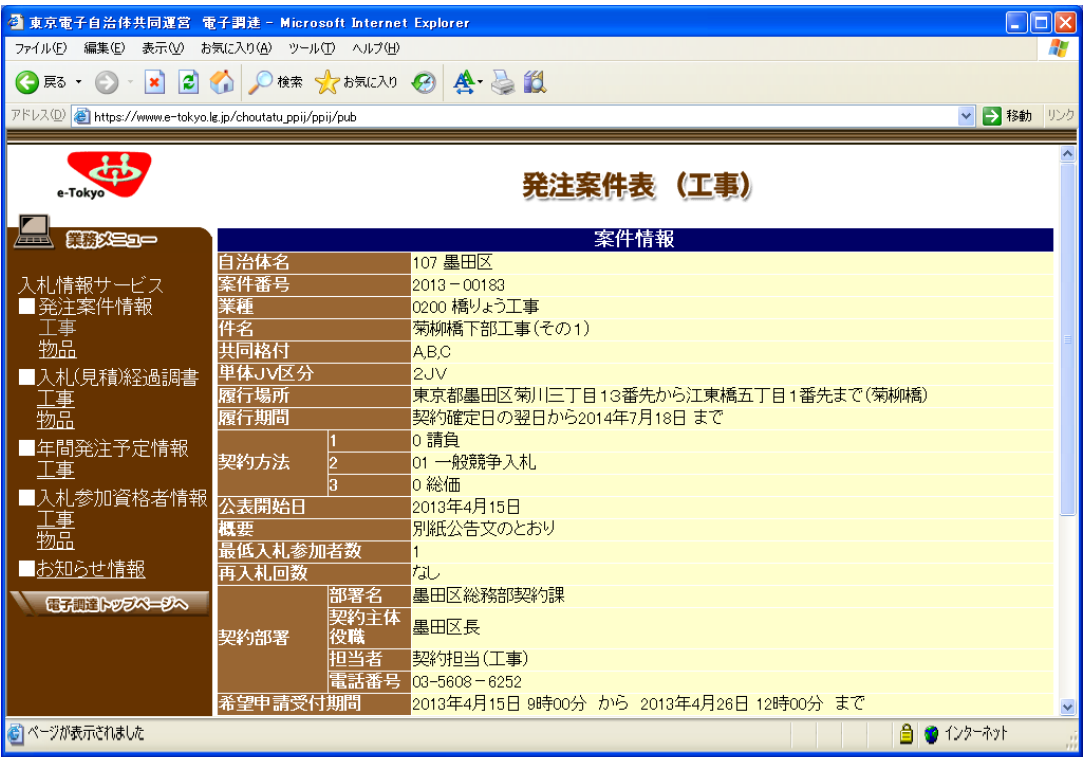